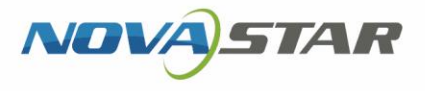

# VPlayer

V3.9.0

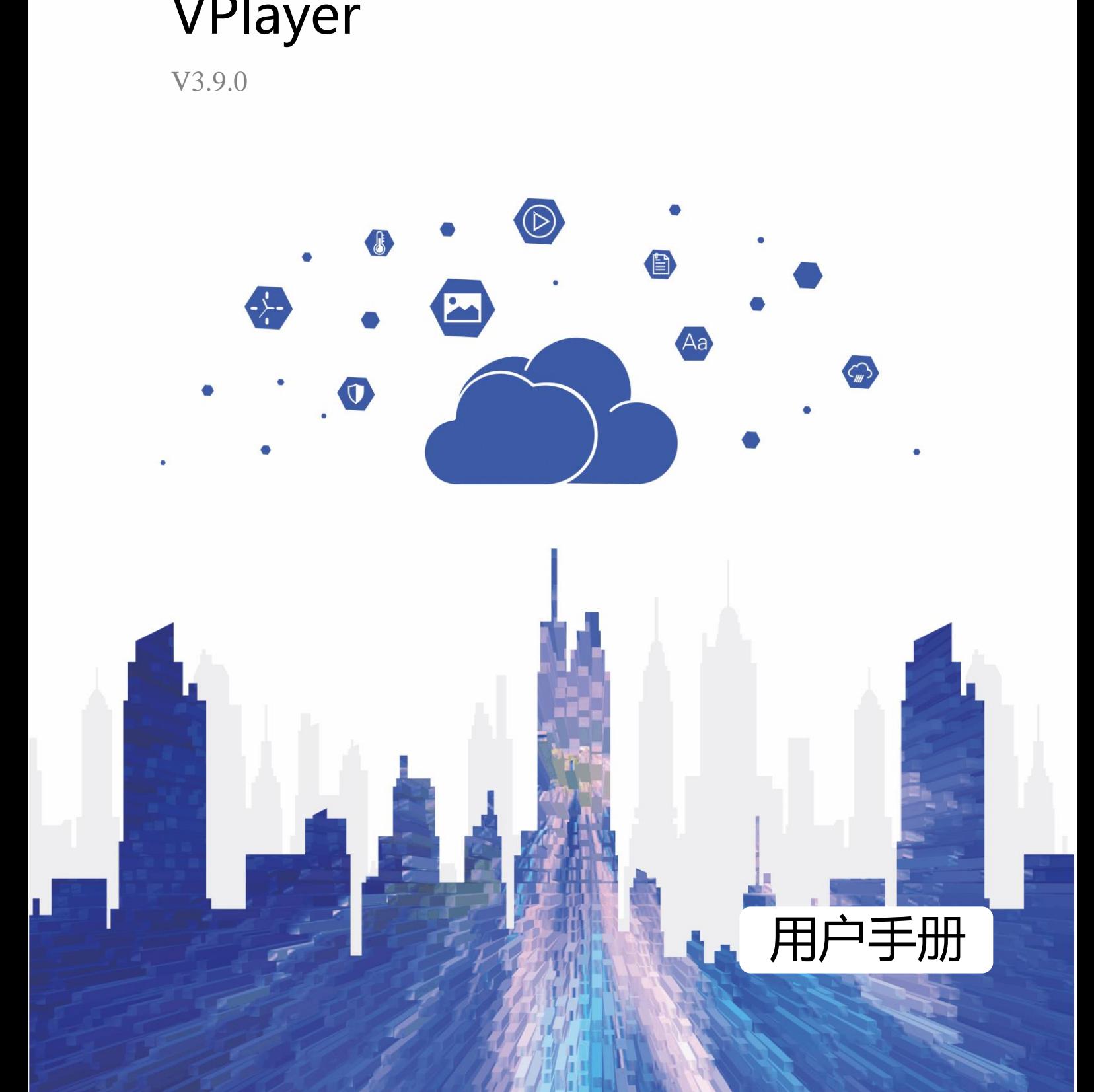

www.novastar-led.com/www.novastar-led.com/www.novastar-led.com/www.novastar-led.com/www.novastar-led.com/www.n

## 目录

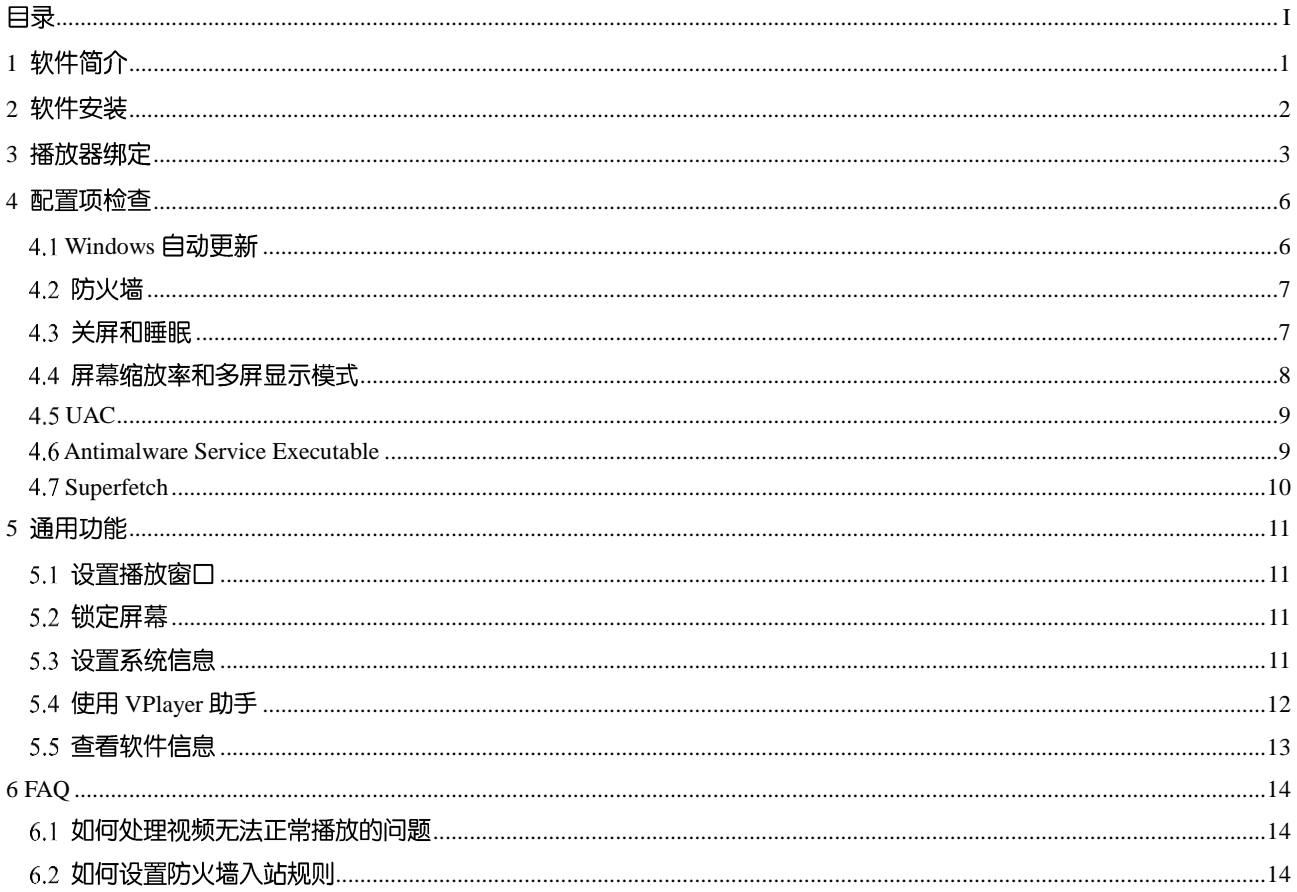

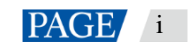

## 1 **软件简介**

VPlayer 是诺瓦科技推出的一款应用软件, 作为终端播放器可应用于安装 Windows 系统的设备。

在公网中, VPlayer 可以和 VNNOX 的云发布系统配合使用。用户将 VPlayer 与云发布系统的同步播放器绑定后, 可对 VPlayer 进行远程内容管理和远程终端控制。

在局域网中, VPlayer 可以和 ViPlex Express 局域网显示屏管理软件配合使用。ViPlex Express 支持自动搜索和连 接 VPlayer。用户通过 ViPlex Express 登录 VPlayer 后, 可对其进行节目发布和版本升级。

VPlayer 下载节目到指定路径后, 按用户设置的播放计划进行播放。 西安诺瓦星云科技股份有限公司

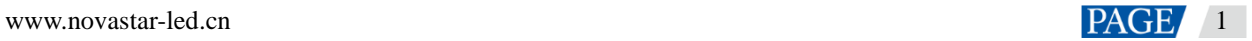

## 2 **软件安装**

### 安装准备

- 访问 <https://www.vnnox.com/syndownload>, 下载 VPlayer 的安装程序。
- 确保已关闭杀毒软件。
- 确保操作系统为 $64$ 位 Windows 7 SP1 及以上版本。
- 确保已安装 Microsoft .NET Framework 4.6.1。
- 确保已安装 Microsoft Visual C++ 2017 Redistributable。

为使 ViPlex Express 和 VPlayer 正常通信,请确保这两款软件安装在: ● 确保已安装 Microsoft AET Framework 4.6.1。<br>● 确保已安装 Microsoft Visual C++ 2017 Redistributable。<br><del>关要</del>求<br>-<br>ラー告 W - Exposs 和 VPlayer 正常選信、请确保这两款软件安装在:<br>● 司一局改动的不同 CC 上<br>● 可 - 因以 ping 通的不同网股的 PC 上<br>-<br>-<br>ST - P - TVNOX 约云发布系领对 VPlayer 的

- 同一台PC上
- 同一局域网的不同 PC上
- 可以 ping 通的不同网段的 PC上

VNNOX 的云发布系统对 VPlayer 的安装无特定要求。

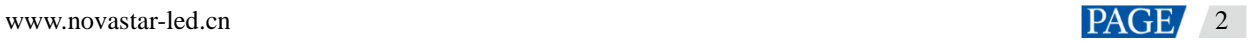

## 3 **播放器绑定**

VPlayer 与 VNNOX 的云发布系统配合使用时,需先绑定同步播放器, 才能与云发布系统进行通信。  $1$  个 VPlayer 只能绑定  $1$  个同步播放器。

#### 查看认证信息

- 步骤 1 访问 www.vnnox.com, 单击界面右上方的"登录"。
- 步骤 2 选择服务器节点, 单击"确定"。
- 步骤 3 输入帐户名称和密码, 单击"登录"。 如果用户已开启邮箱验证或短信验证,登录时需进行邮箱/短信验证。对于未绑定邮箱/手机的用户,登录时需进
- 步骤 4 在云平台首页,选择"<mark> <sup>8</sup> \_</mark> \_ \_ 播放器认证" 。
- 步骤 5 在"云发布认证信息"区域, 查看"服务器地址"、"认证用户名"和"认证密码"。

步骤 1 打开 VPlayer, 如错误!未找到引用源。所示。

图3-1 "配置"界面

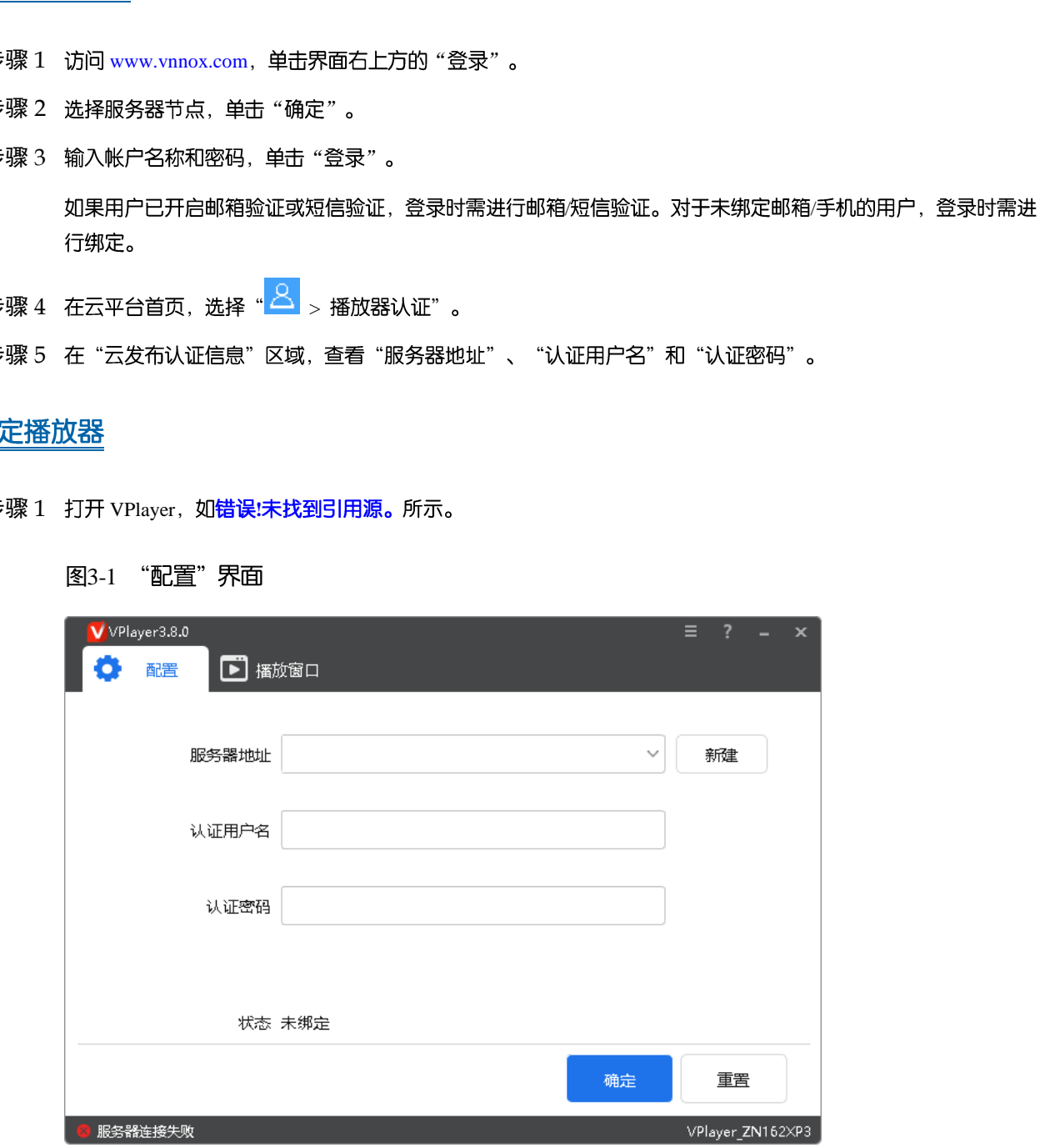

说明: 界面右下角的字符串是 VPlayer 的唯一标识,由"Vplayer\_*硬盘序列号*"构成,用于在 ViPlex Express 的 终端列表中区分每个 VPlayer。硬盘序列号多于 8 位时, 取后 8 位。

步骤 2 在"配置"界面中, 从下拉项选择一个服务器, 或者单击"新建"添加服务器。

添加服务器时,服务器地址必须与在 VNNOX 中查询到的一致。

- 步骤 3 输入认证用户名和认证密码, 值必须与在 VNNOX 系统中查询到的一致。
	- 图3-2 认证信息

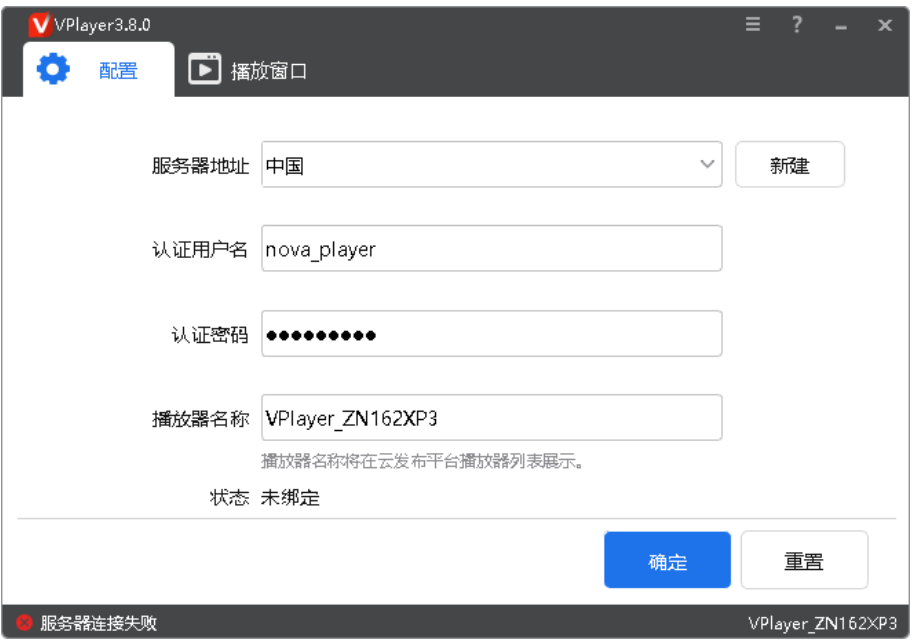

- 步骤 4 单击 "确定"。
- <span id="page-5-0"></span>步骤 5 在绑定成功提示框中, 单击"确定"。

绑定成功后, 界面如图 3-3 所示。

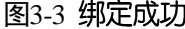

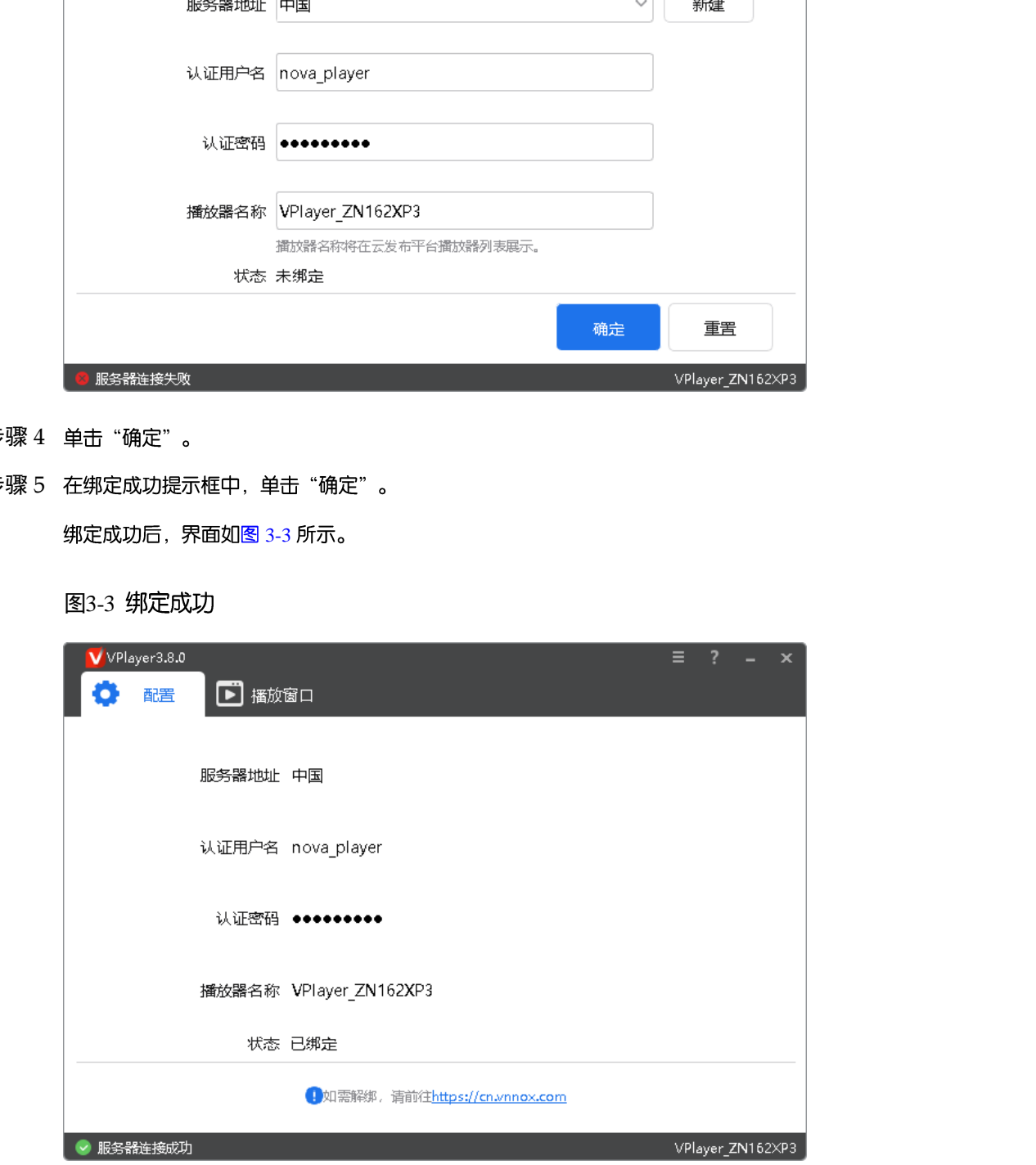

### 相关操作

设置参数过程中, 如需重置, 请单击"重置"。 如需解除绑定,请登录 VNNOX,并根据实际情况执行以下操作:

- 云发布通用版:在"播放器管理"界面,单击<sup>1</sup> 。
- 云发布传媒版:选择"<mark>+++</mark> > 播放器管理 > 播放器",勾选播放器,单击"删除"。 ▼ 石皮布化設置(2018年)上)> 本以容管理:> 愉欣勢 , 岑达倫原物, 毕订 即原 ,<br><br><br><br>

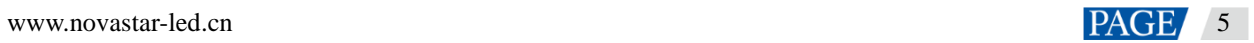

## 4 **配置项检查**

为保障 VPlayer 的稳定播放, 需检查 Windows 系统的配置项, 如表 [4-1](#page-7-0) 所示。配置项不符合目标状态时请进行 修改。本章以 Windows 10 为例进行介绍。

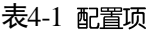

<span id="page-7-0"></span>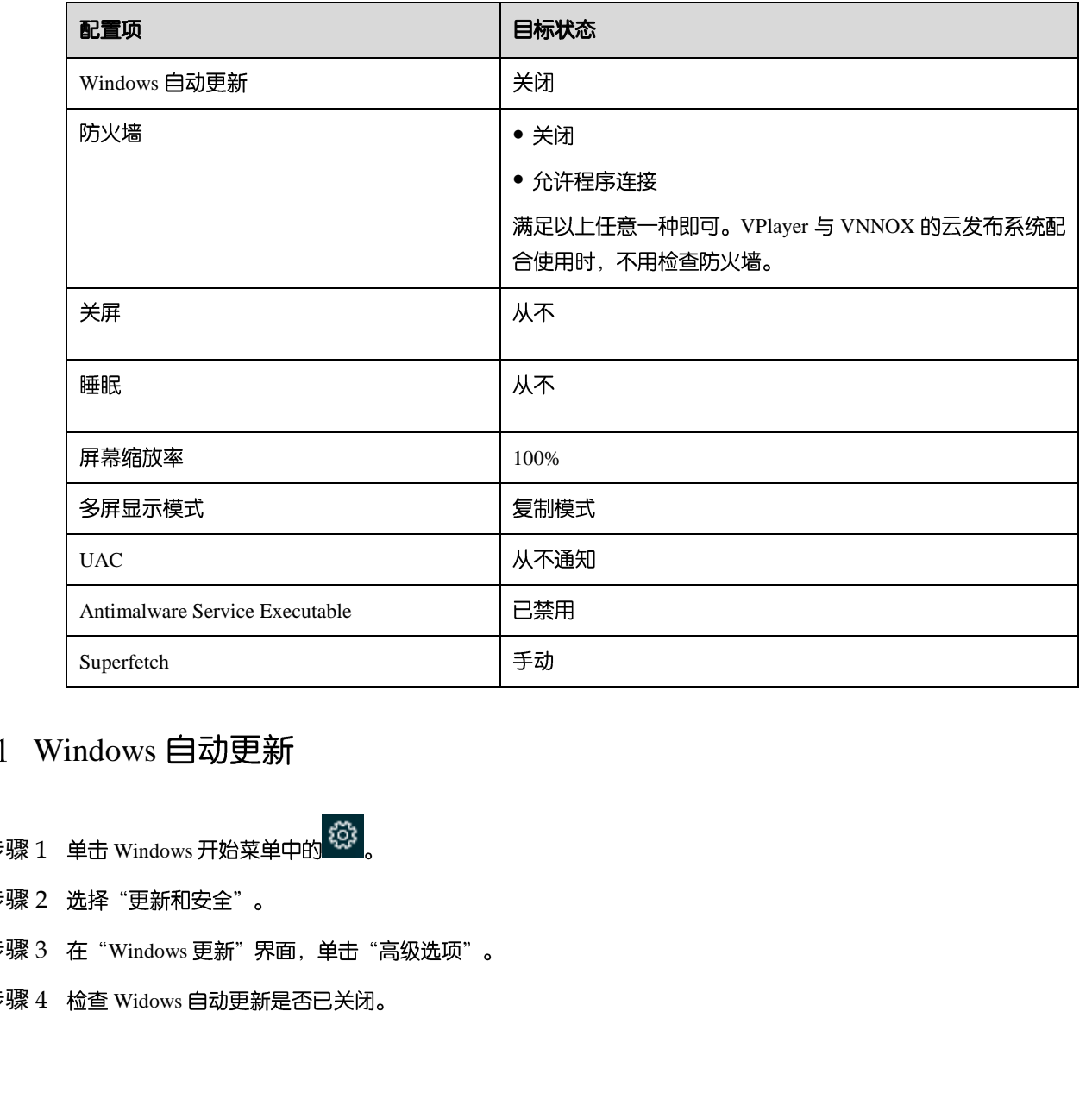

### 4.1 Windows 自动更新

- 步骤 1 单击 Windows 开始菜单中的 <sup>1</sup> 2 。
- 步骤 2 选择"更新和安全"。
- 步骤 3 在 "Windows 更新" 界面, 单击 "高级选项" 。
- 步骤 4 检查 Widows 自动更新是否已关闭。

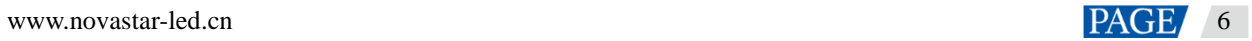

图4-2 Windows 自动更新

高级选项 ⋒

更新选项

更新 Windows 时提供其他 Microsoft 产品的更新。

■ ● 开

自动下载更新, 即使通过按流量计费的数据连接也是如此(可能会收费)

VPlayer 与 ViPlex Express 配合使用时, 为保证通信正常, 建议用户关闭 Windows 防火墙或设置允许程序连接。 与 VNNOX 的云发布系统配合使用时, 无需检查 Windows 防火墙。

- 步骤 1 单击 Windows 开始菜单中的
- 步骤 2 选择 "更新和安全"。
- 步骤 3 选择 "Windows 安全"。
- 步骤 4 单击 "打开 Windows Defender 安全中心"。

步骤 5 检查防火墙是否已关闭。如果防火墙需要保持打开, 则检查是否已设置允许程序连接。

设置允许程序连接的方法请参见"6.2 如何设置防火墙入站规则"。

图4-3 防火墙

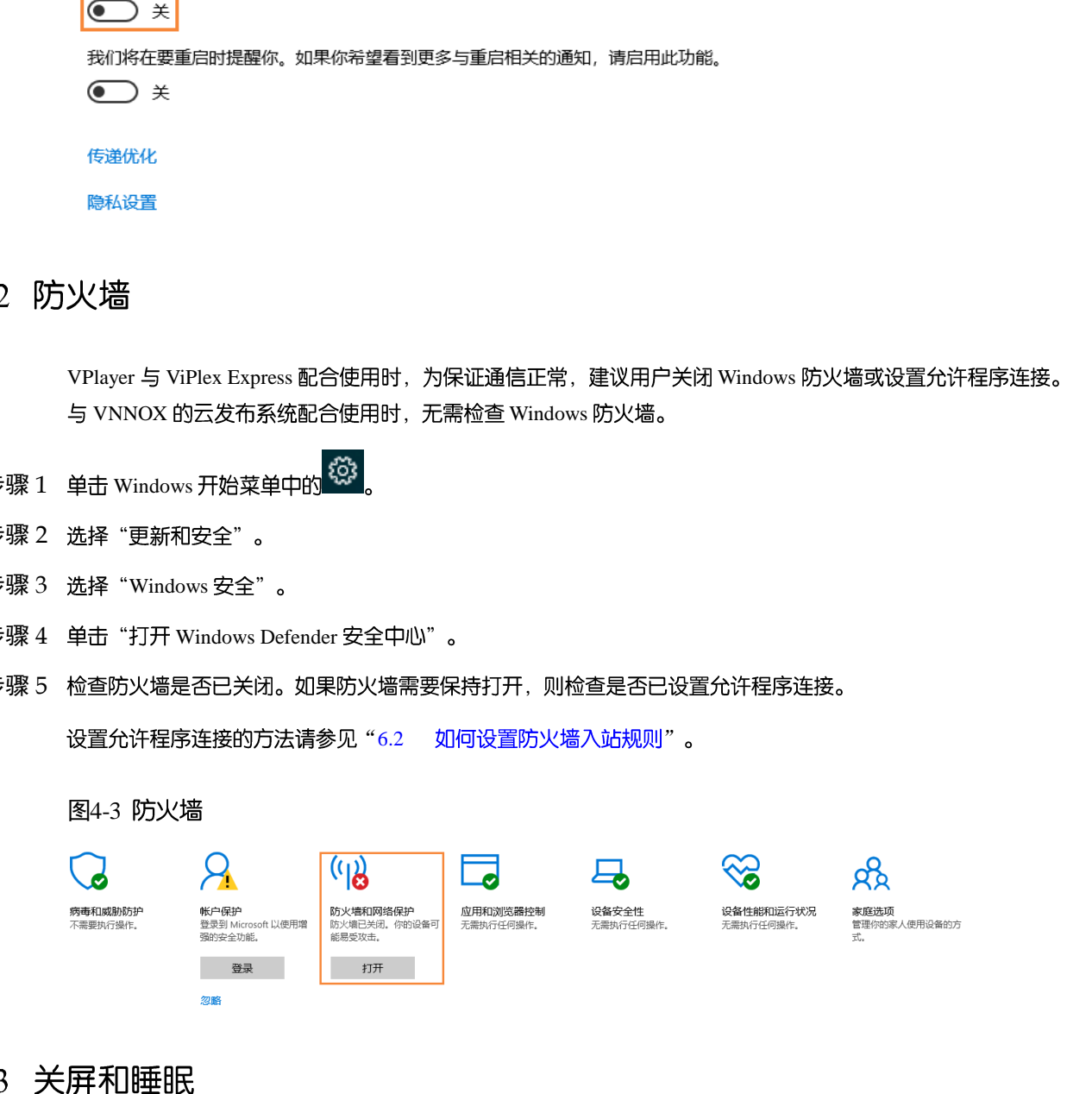

步骤 1 单击 Windows 开始菜单中的

步骤 2 选择"系统"。

- 步骤 3 选择"电源和睡眠"。
- 步骤 4 检查 4 个配置项是否都为"从不"。

#### 图4-4 关屏和睡眠

#### 电源和睡眠

屏幕

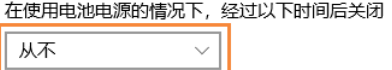

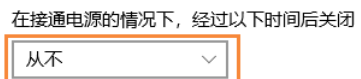

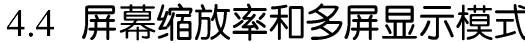

- 步骤 1 单击 Windows 开始菜单中的
- 步骤 2 选择"系统"。
- 步骤 3 检查屏幕缩放率是否为 100%, 以及多屏显示模式是否为复制模式。

#### 图4-5 屏幕缩放率和多屏显示模式

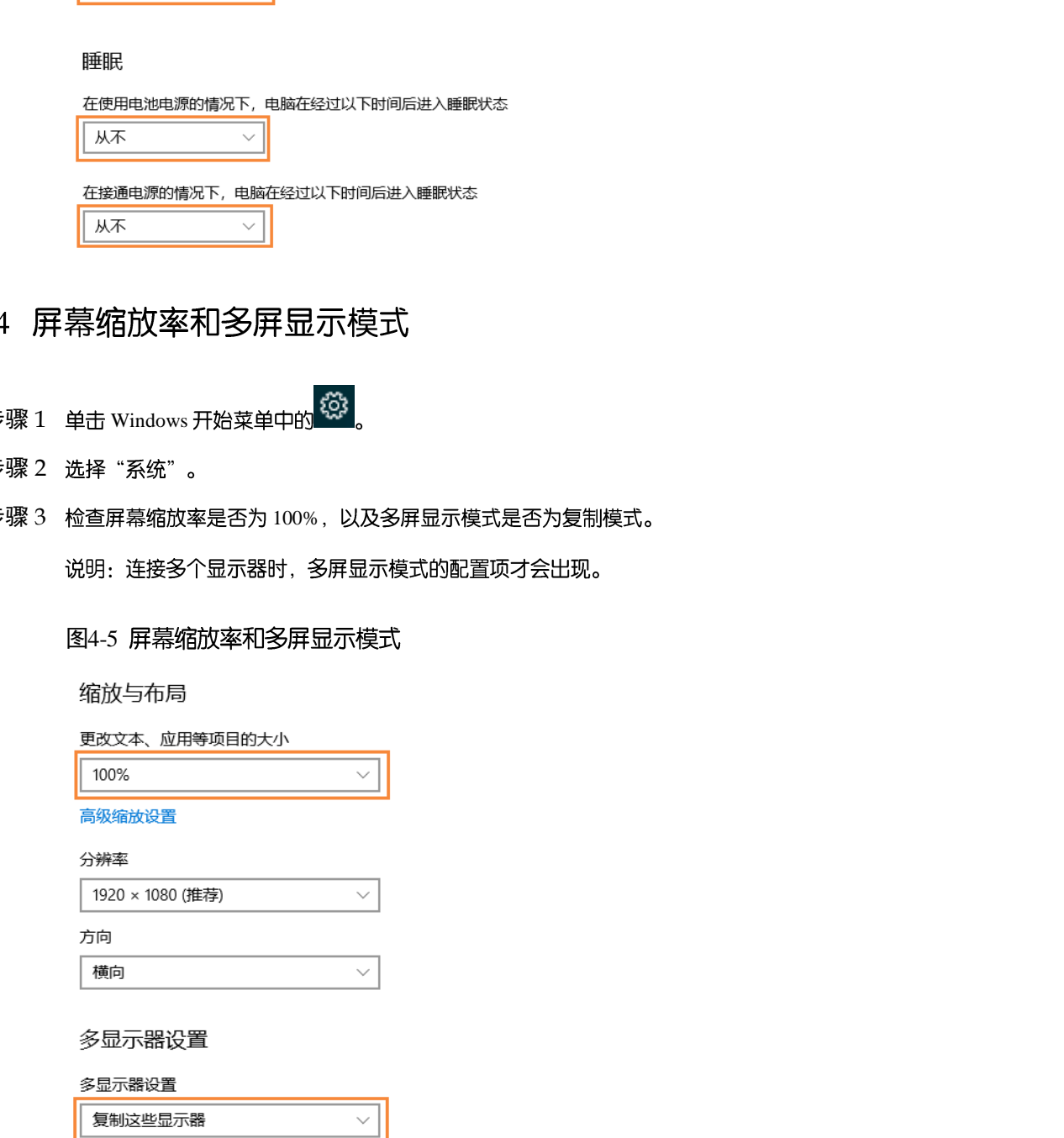

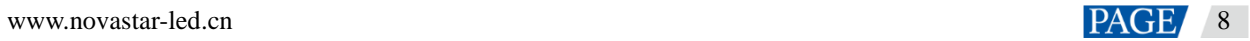

### 4.5 UAC

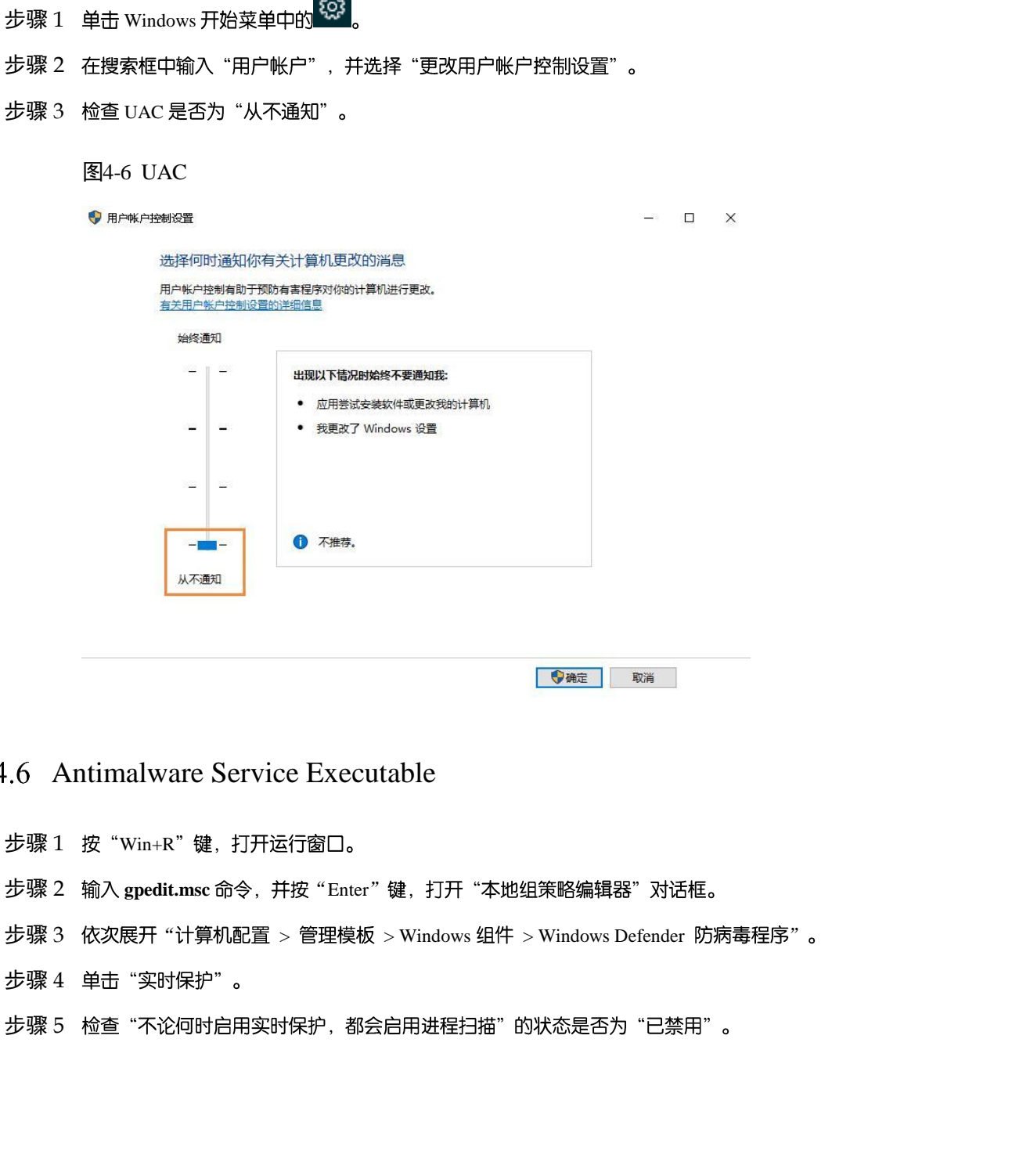

 $\overline{a}$ 

#### Antimalware Service Executable

- 步骤  $1$  按 "Win+R"键, 打开运行窗口。
- 步骤 2 输入 gpedit.msc 命令, 并按"Enter"键, 打开"本地组策略编辑器"对话框。
- 步骤 3 依次展开"计算机配置 > 管理模板 > Windows 组件 > Windows Defender 防病毒程序" 。
- 步骤 4 单击 "实时保护"。
- 步骤 5 检查"不论何时启用实时保护,都会启用进程扫描"的状态是否为"已禁用"。

#### 图4-7 Antimalware service executable

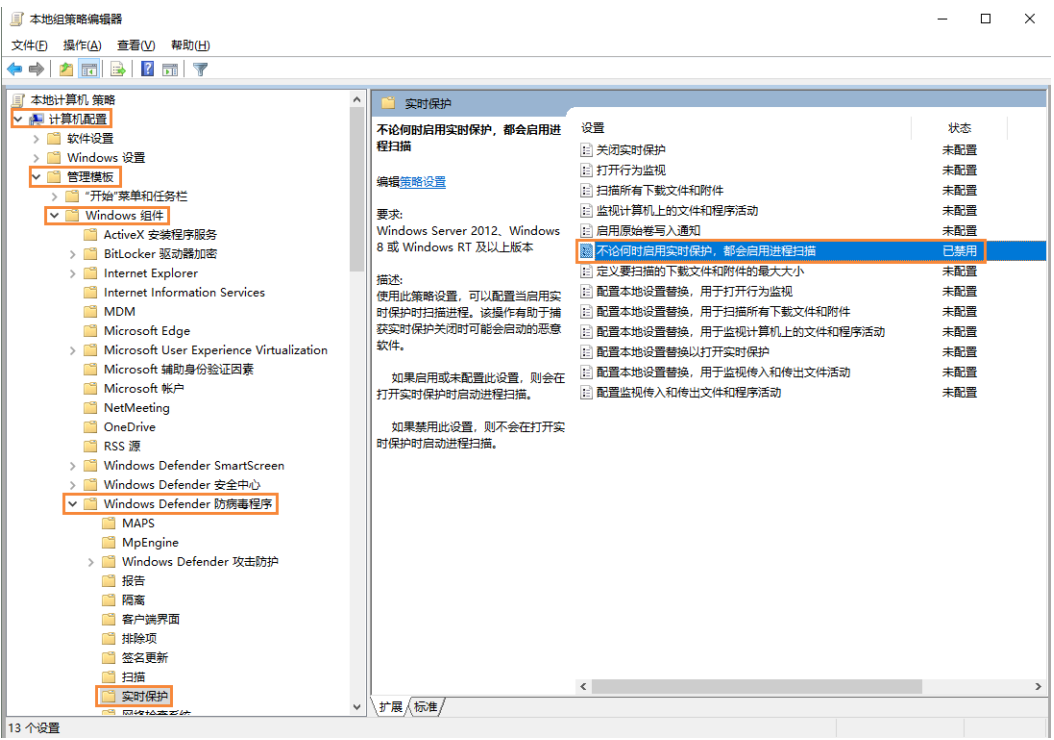

### 4.7 Superfetch

- 步骤  $1$  按 "Win+R"键, 打开运行窗口。
- 步骤 2 输入 services.msc 命令, 并按"Enter"键, 打开"服务"对话框。
- 步骤 3 检查 Superfetch 的启动类型是否为"手动"。

#### 图4-8 Superfetch

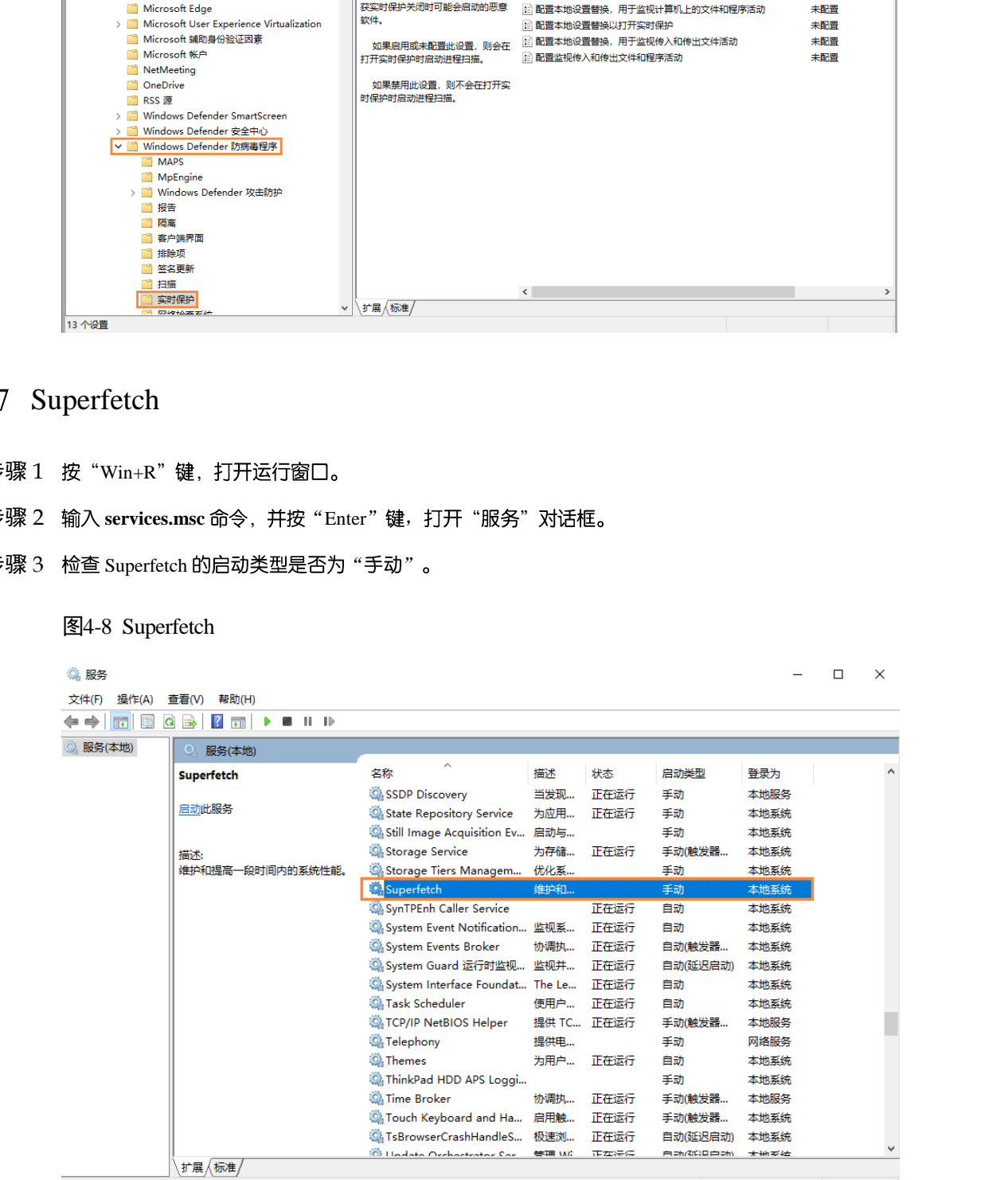

## 5 **通用功能**

#### 5.1 设置播放窗口

- 步骤 1 打开 VPlayer。
- 步骤 2 选择"播放窗口"。
	- 图5-1 "播放窗口"界面

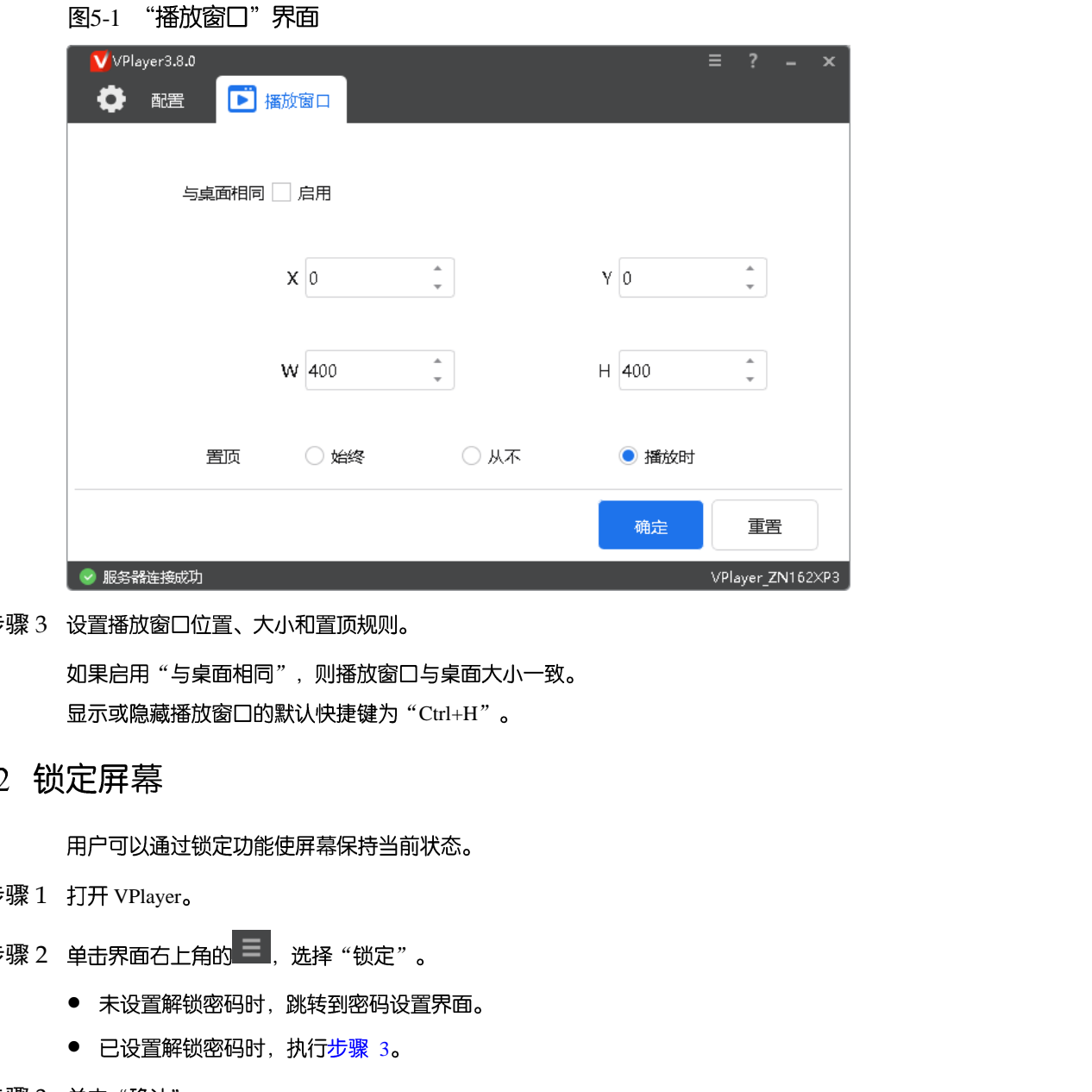

- 步骤 3 设置播放窗口位置、大小和置顶规则。 如果启用"与桌面相同", 则播放窗口与桌面大小一致。 显示或隐藏播放窗口的默认快捷键为"Ctrl+H"。
- 

- 步骤 1 打开 VPlayer。
- 步骤 2 单击界面右上角的 三, 选择"锁定"。
	- 未设置解锁密码时, 跳转到密码设置界面。
	- 已设置解锁密码时, 执行步骤 3。
- <span id="page-12-0"></span>步骤 3 单击 "确认" 。

如需解锁,请按"Esc"键,输入解锁密码并按"Enter"键。如果忘记解锁密码,请将对话框中的随机码提供给 技术支持人员进行处理。

#### 5.3 设置系统信息

步骤 1 打开 VPlayer。

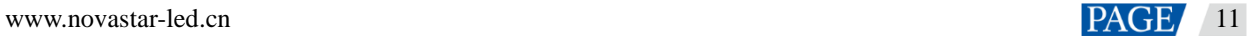

步骤 2 单击界面右上角的 <mark>三</mark>,选择 "设置" 。

表5-1 系统信息

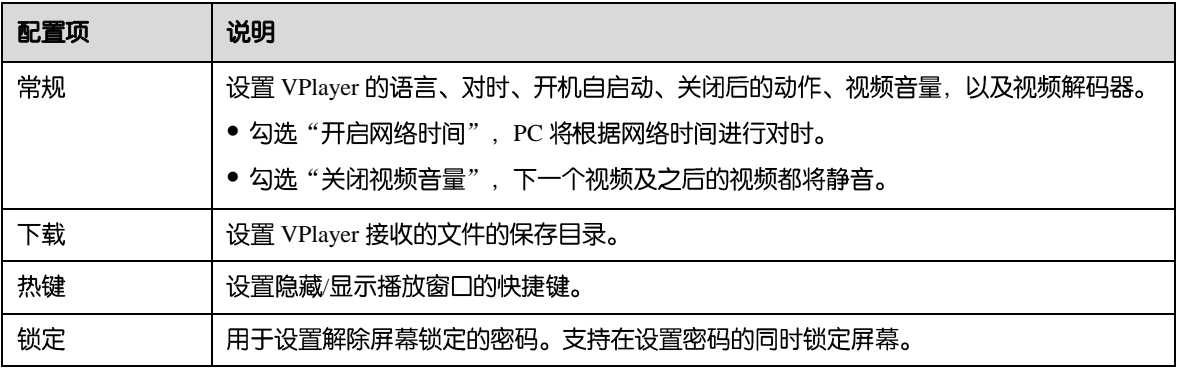

步骤 3 配置完成后, 单击"确定"。

### 5.4 使用 VPlayer 助手

- 步骤 1 打开 VPlayer。
- 步骤 2 单击界面右上角的 三, 选择"助手"。

#### 图5-2 VPlayer 助手

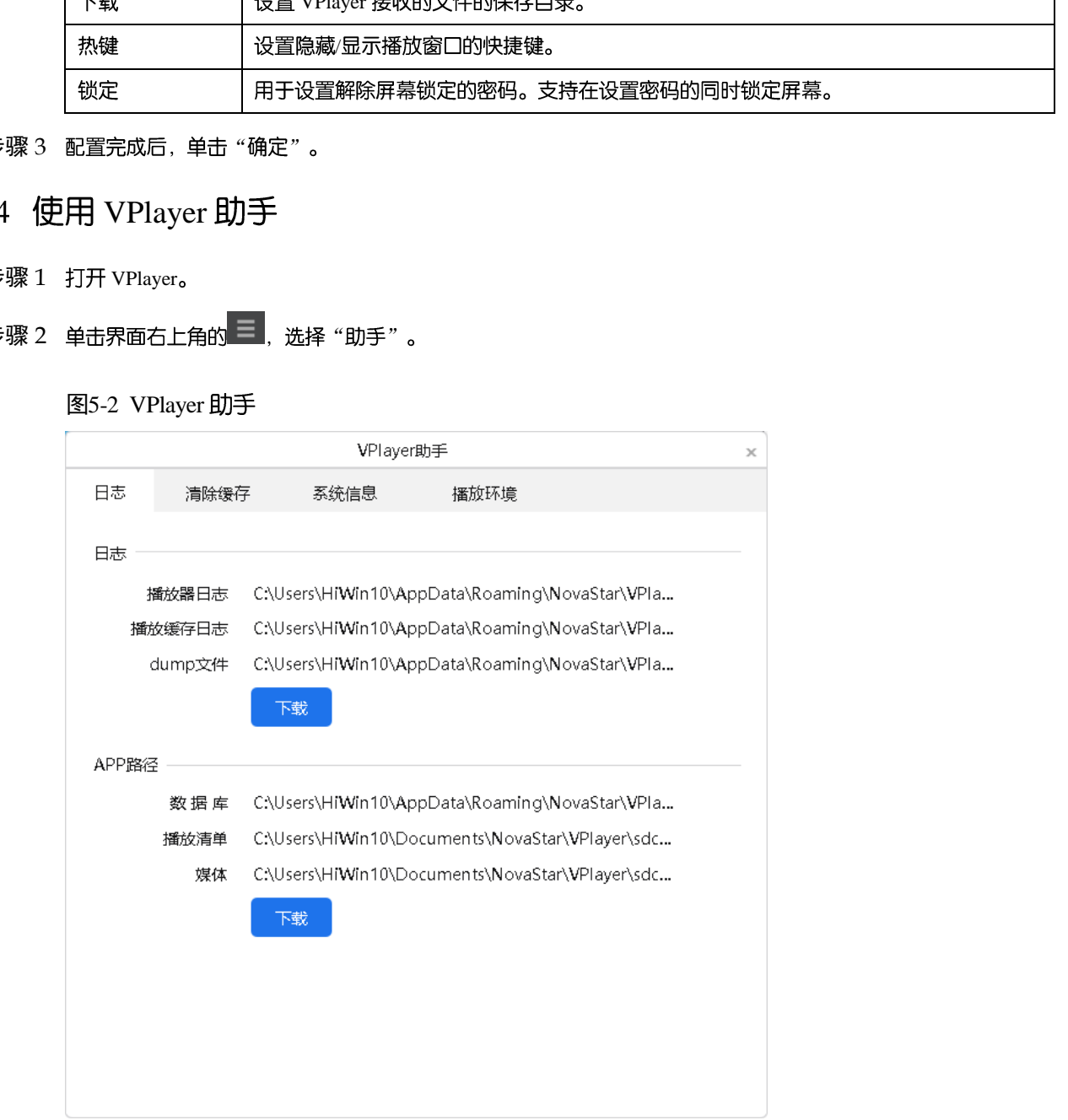

#### <span id="page-13-0"></span>步骤 3 根据所需使用表 [5-2](#page-13-0) 中的功能。

表5-2 VPlayer 助手

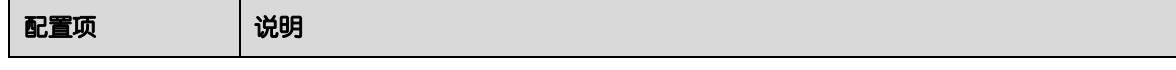

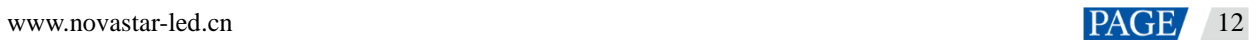

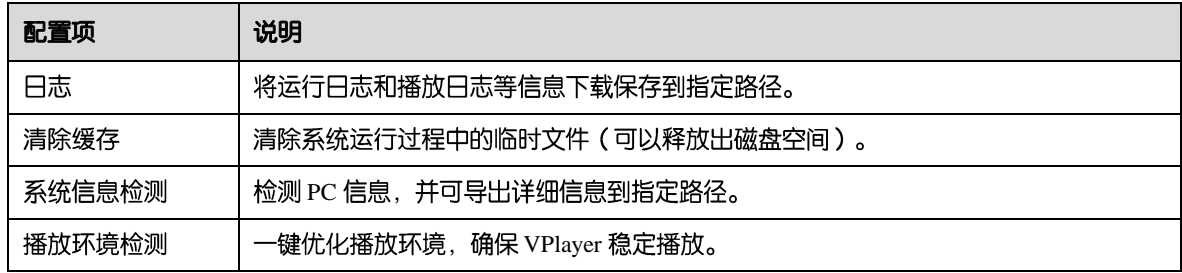

### 5.5 查看软件信息

- 步骤 1 打开 VPlayer。
- 步骤 2 单击界面右上角的 选择 "关于" 。 ·張! #1开 VPlayer。<br>-<br><br>張? 单击界番左上角的上,选择"关于"。<br>-<br>张? 查看 VPlayer 的版本和版权等信息。
- 步骤 3 查看 VPlayer 的版本和版权等信息。

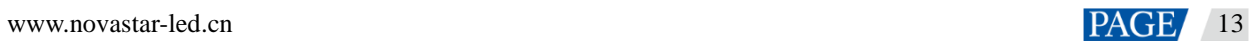

## 6 **FAQ**

6.1 如何处理视频无法正常播放的问题

#### 问题

VPlayer 无法正常播放视频, 怎样处理?

- 步骤 1 使用第三方驱动工具检查显卡驱动、声卡驱动和 Inter 总线驱动是否正常。
	- 是, 执行步骤 2。
	- 否, 更新驱动。
- <span id="page-15-1"></span>步骤 2 检查其他播放器是否可以正常播放该视频。
	- 是, 联系诺瓦科技。
	- 否, 视频文件存在问题。

- <span id="page-15-0"></span>步骤 1 单击 Windows 开始菜单中的 <sup>1</sup> 2
- 步骤 2 选择"更新和安全"。
- 步骤 3 选择 "Windows 安全"。
- 步骤 4 单击 "打开 Windows Defender 安全中心"。
- 步骤 5 单击 "防火墙和网络保护"。
- 步骤 6 单击"高级设置", 并单击"是", 打开"高级安全 Windows Defender 防火墙"对话框。 西安诺瓦星云科技股份有限公司

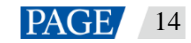

### 图6-1 高级设置 ← Windows Defender 安全中心  $\quad$   $\Box$   $\quad$   $\times$  $\equiv$ (Ψ 防火墙和网络保护  $\Omega$ 查看网络连接、设定 Windows Defender 防火墙设置并解决网络和 Internet 问题。  $\circ$  $\mathsf{R}$ **ii**。域网络  $\langle \phi \rangle$ 防火墙已打开。  $\Box$  $\blacksquare$ 93 专用网络

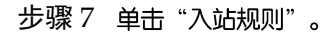

#### 图6-2 入站规则

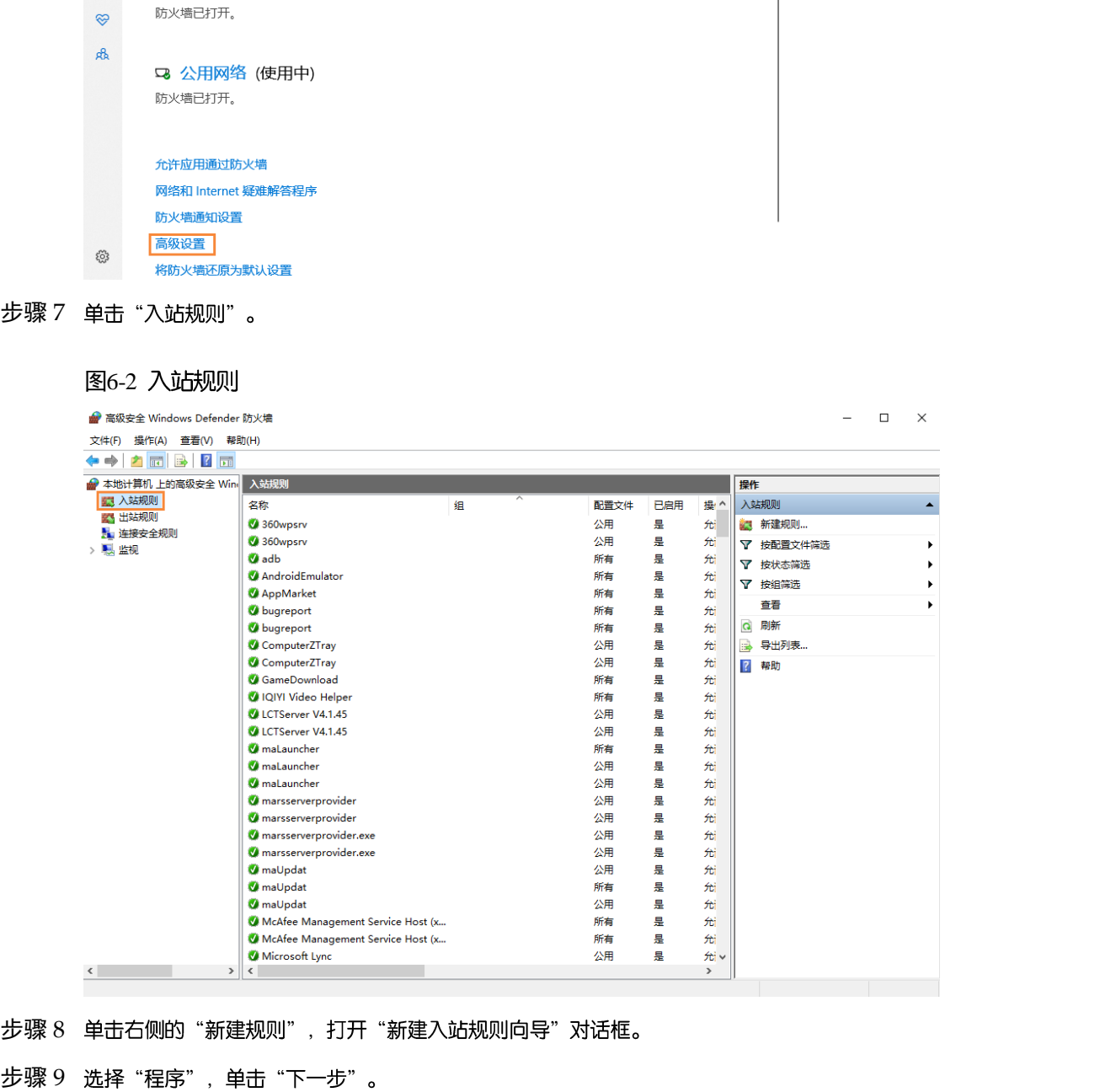

步骤 8 单击右侧的"新建规则", 打开"新建入站规则向导"对话框。

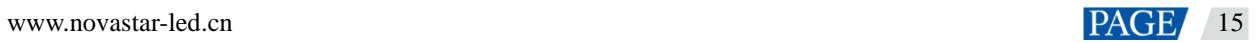

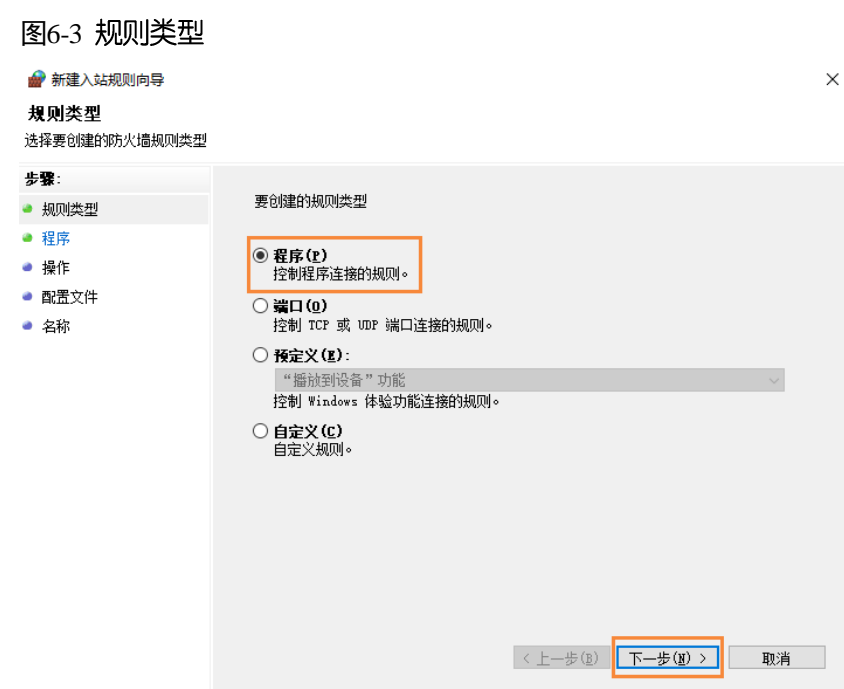

步骤 10 单击 "浏览" 从本地选择 "Proto.exe", 单击 "下一步"。

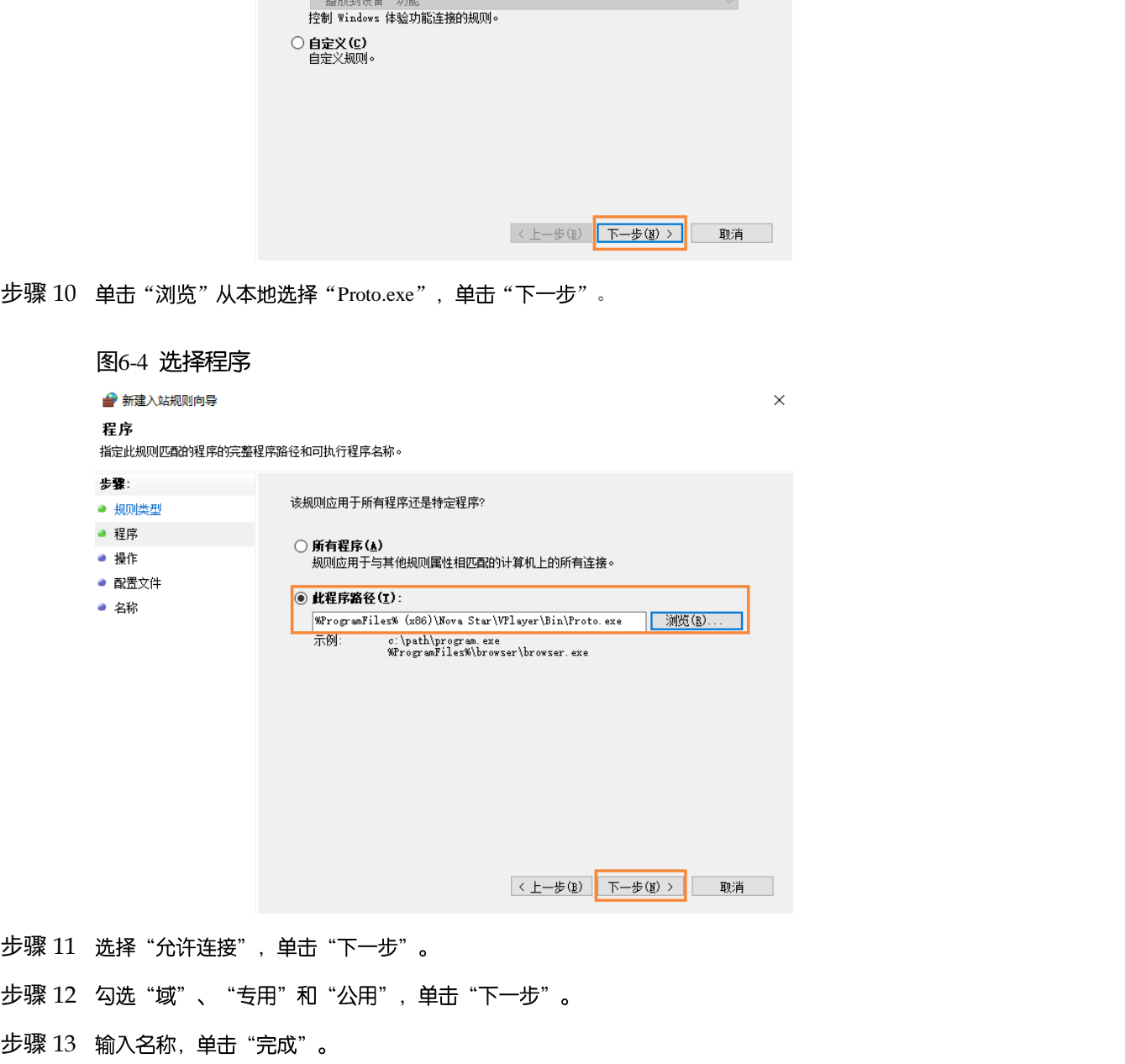

- 步骤 11 选择"允许连接", 单击"下一步"。
- 步骤 12 勾选"域"、"专用"和"公用", 单击"下一步"。
- 

#### 版权所有 ©2021 西安诺瓦星云科技股份有限公司。保留一切权利。

非经本公司书面许可,任何单位和个人不得擅自摘抄、复制本文档内容的部分或全部,并不得以任何形式传播。

#### 商标声明

NOVASTAR 是诺瓦科技的注册商标。

#### 声明

欢迎您选用西安诺瓦星云科技股份有限公司的产品,如果本文档为您了解和使用产品带来帮助和便利,我们深感 欣慰。我们在编写文档时力求精确可靠,随时可能对内容进行修改或变更,恕不另行通知。如果您在使用中遇到 在"同心"。<br>本书有的"西保格",内皮和他人在欧特的现在分词形式<br><br>"我好,对您提出的提议,我们我心他相开会尽快评估来啊。"

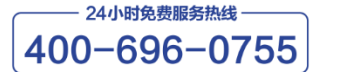

http://www.novastar-led.cn

西安总部

地址: 西安市高新区科技二路72号西安软件园零壹广场DEF101 电话: 029-68216000

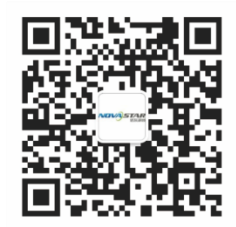

诺瓦科技官方微信号